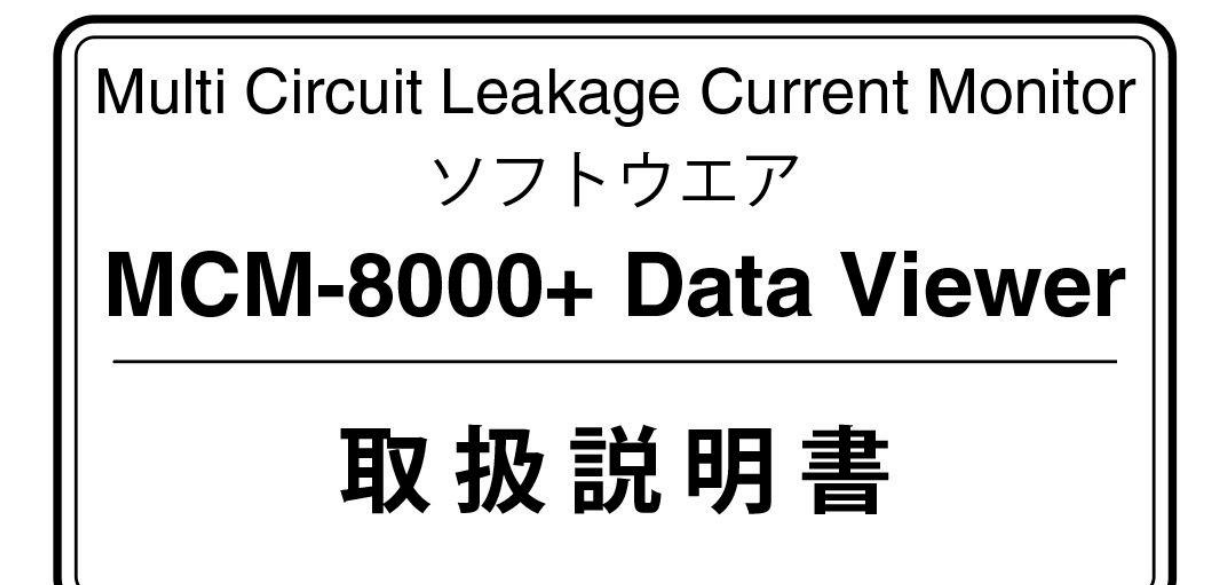

本説明書は MCM-8000+DataViewer の使い方を記した説明書です。 MCM-8000+Data Viewer をご使用する前に、この《 取扱説明書 》 を良くお読みになり、内容を理解した上でご使用ください。

対応オペレーティングシステム

・Windows 10

・Windows 11

※その他の Windows の OS での動作検証は行っておりません。

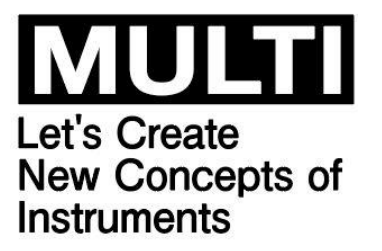

マルチ計測器株式会社 〒101-0025 東京都千代田区神田佐久間町一丁目 26 番 秋葉原村井ビル 7F TEL 03-3251-7013 FAX 03-3253-4278

※取扱説明書の内容は事前通告なく変更される可能性があります。 Ver.1.01

ソフトウエア (MCM-8000+DataViewer) の利用規約

【免責事項】

- 1. マルチ計測器株式会社は MCM-8000+DataViewer によりご利用者に直接、又は間接 的障害が生じても、いかなる責任賠償等も負わないものとします。
- 2. MCM-8000+DataViewer はご利用者への事前の連絡無しに仕様の変更やサービスの 提供を中止する場合があります。その場合、 MCM-8000+DataViewer をご利用頂け 無かったり、ご利用者に直接、又は間接的障害が生じた場合でもマルチ計測器株式会社 は、いかなる責任賠償等も負わないものとします。

【著作権】

- 1. MCM-8000+DataViewer( プログラム及び関連ドキュメントを含む)の著作権は、 マルチ計測器株式会社に帰属します。
- 2. MCM-8000+DataViewer は無償でご利用いただけます。又、友人お知り合い等営利を目的 としない間柄での再配布は原則として自由です。 但し、その場合であっても免責事項の規定は配布先に対して効力を有するものとします。 なお、営利目的を伴う再配布については下記 3 項に従って下さい。
- 3. 転載及び雑誌・商品などに添付して再配布する場合には、マルチ計測器株式会社の承諾 を必要とします。再配布についてはマルチ計測器株式会社営業部までご連絡ください。
- 4. MCM-8000+DataViewer に改変を加えないで下さい。
- 5. Windows は米国 Microsoft Corporation の米国及びその他の国における登録商標です。
- 6. Bluetooth は、Bluetooth SIG, Inc. の登録商標です。マルチ計測器株式会社はライセンス に基づき使用しています。

【注意】

- 1. MCM-8000+DataViewer をご使用頂く為には、Windows のオペレーティングシステム を搭載したパソコンが必要になります。
- 2. MCM-8000+DataViewer の機能を十分にご活用頂くには、プリンタやその他周辺機器 が必要な場合があります。
- 3. パソコンにセキュリティソフトが入っている場合、 MCM-8000+DataViewer が使え ない可能性があります。
- 4. MCM-8000+DataViewer は、ご利用者が保有する動作環境で全ての動作を保証する物 ではありません。
- 5. この利用規約に同意した場合のみ MCM-8000+DataViewer を使用することができます。

## 1.MCM-8000+ Data Viewer をインストールする。

① 弊社ホームページ

(<http://www.multimic.com/products/detail/2667>)

- より、MCM-8000+のページを開き、 MCM-8000+DataViewer をダウンロードします。
- ② ダウンロードしたフォルダを開き、[ setup.exe ] を起動します。

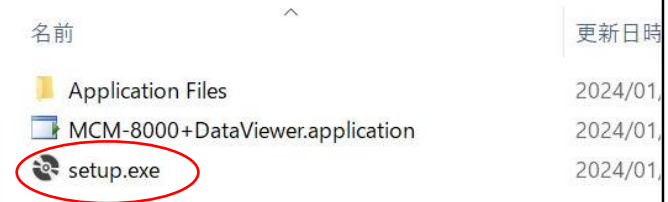

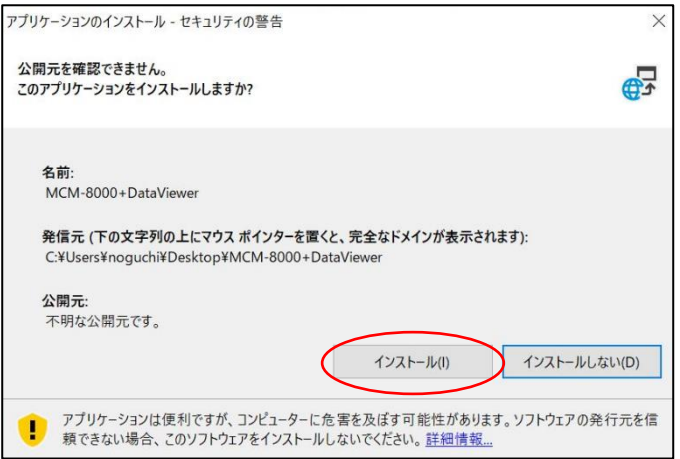

③ MCM-8000+DataViewer をパソコンにインストール します。

右のような警告で、[ インストール(I) ]をクリック します。

※インストール中は、絶対にパソコンの電源を切ら ないでください。

④ インストール完了後、パソコンのディスクトップ 画面に MCM-8000+DataViewer のショートカット が作成されます。

※パソコンによっては、ショートカットが作成され た後アプリケーションが開きます。

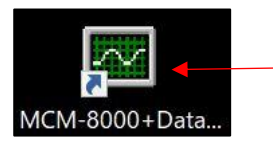

作成される ショートカット

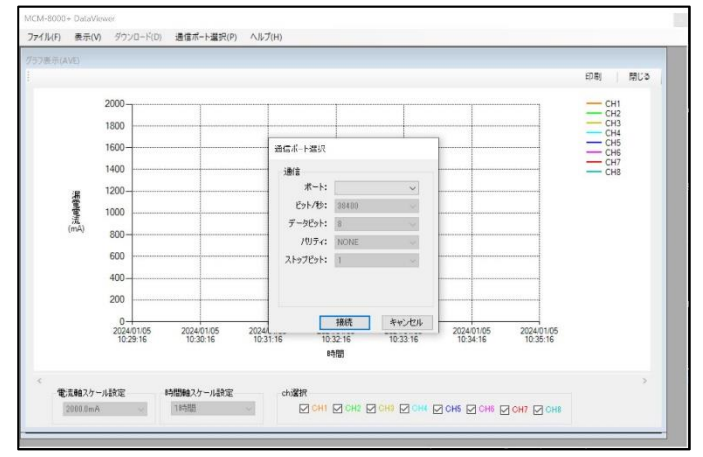

# 2.有線で通信を行う。

① MCM-8000+の電源を入れ、( Top Menu ) 画面に します。

※電源を入れた時点で、通信設定は常に USB が選択 されています。

② パソコンと MCM-8000+を付属の通信ケーブ(USB)

で接続します。

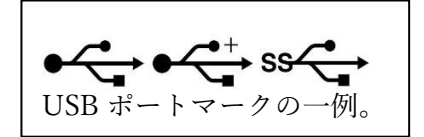

- ③ MCM-8000+DataViewer を起動し、通信ケーブルを 接続したポート(COM)を選択し、 クリックします。
- ※ここで選択する COM ポートの番号は使用する パソコンによって異なります。 コントロールパネルのデバイスマネージャーなど から接続された COM ポートを確認して下さい。
- ④ 接続できましたら、MCM-8000+DataViewer の左上 部にある ダウンロード(D) をクリックします。 ※データが読み込めない場合は、データが破損して いる可能性があります。
- 5 読み込みたいデータを選択し 約20-ド をクリック すると、データを読み込みます。 ※データが入っていないメモリブロックは Empty Block と表示されます ※データが読み込めない場合は、データが破損して

いる可能性があります。

50

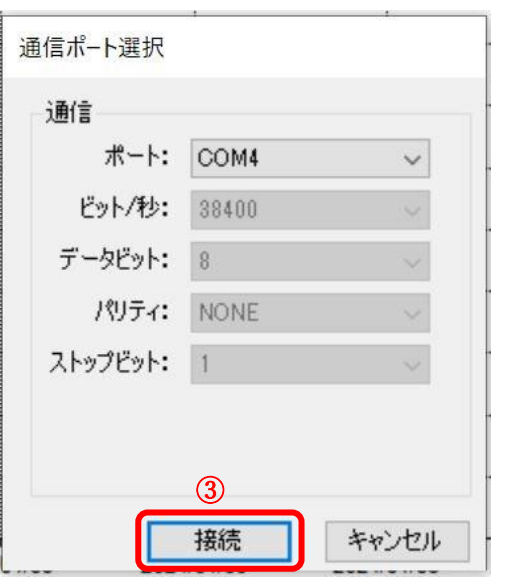

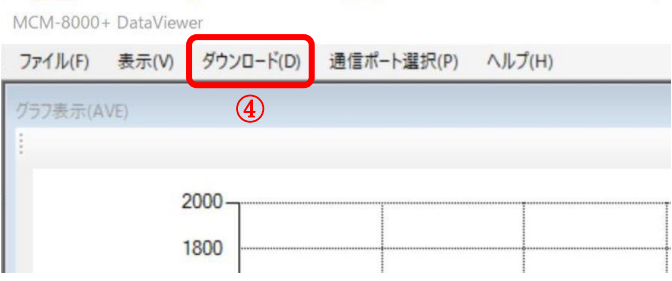

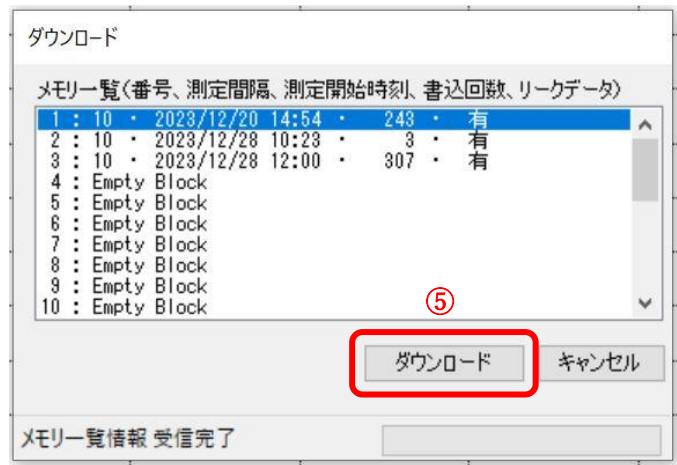

⑥ データを読み込むと、≪5.MCM-8000+ Data Viewer の画面説明≫と同様な画面が表示されます。

- 3.Bluetooth(無線)で通信を行う場合 (Win10)
- ※本機能をご使用頂く為には、Bluetooth モジュー ル内蔵のパソコン又は、外付けの Bluetooth USB アダプタ(レシーバー)が必要になります。
- ① MCM-8000+の電源を入れ、通信設定で Bluetooth を選択し、( Top Menu ) 画面に戻します。
- ※電源を入れた時点で、通信設定は常に USB が選択 されています。
- ② パソコンのスタートメニューの設定より、 デバイスを開くと、【Bluetooth とその他のデバ イス】の画面が表示されます。
	- そこで、Bluetooth を ON にします。

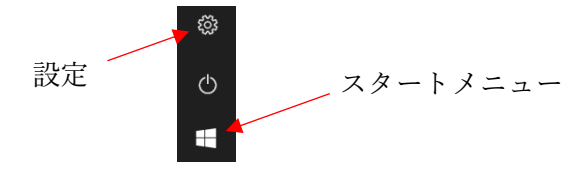

- ③ 【Bluetooth またはその他のデバイスを追加する】 を押すと、【デバイスを追加する】の画面が表示 されますので、Bluetooth を押します。
- ④ 【デバイスを追加する】の画面で、MCM-8000+を 選択し、ペアリングを行います。
- ⑤ ペアリングが完了したら、【Bluetooth とその他の デバイス】の画面で【その他の Bluetooth オプ ション】を開くと、【Bluetooth 設定】が表示 されます。
- ⑥ 【Bluetooth 設定】で、COM ポートのタブを開 き、MCM-8000+が接続された COM ポートを 確認します。 COM ポートが2つ (発信と着信)割り当てられる ので、発振側の COM ポートを記憶しておいて ください。
- ⑦ 《2.有線で通信を行う。》の ③ から同様の操作を 行なう。

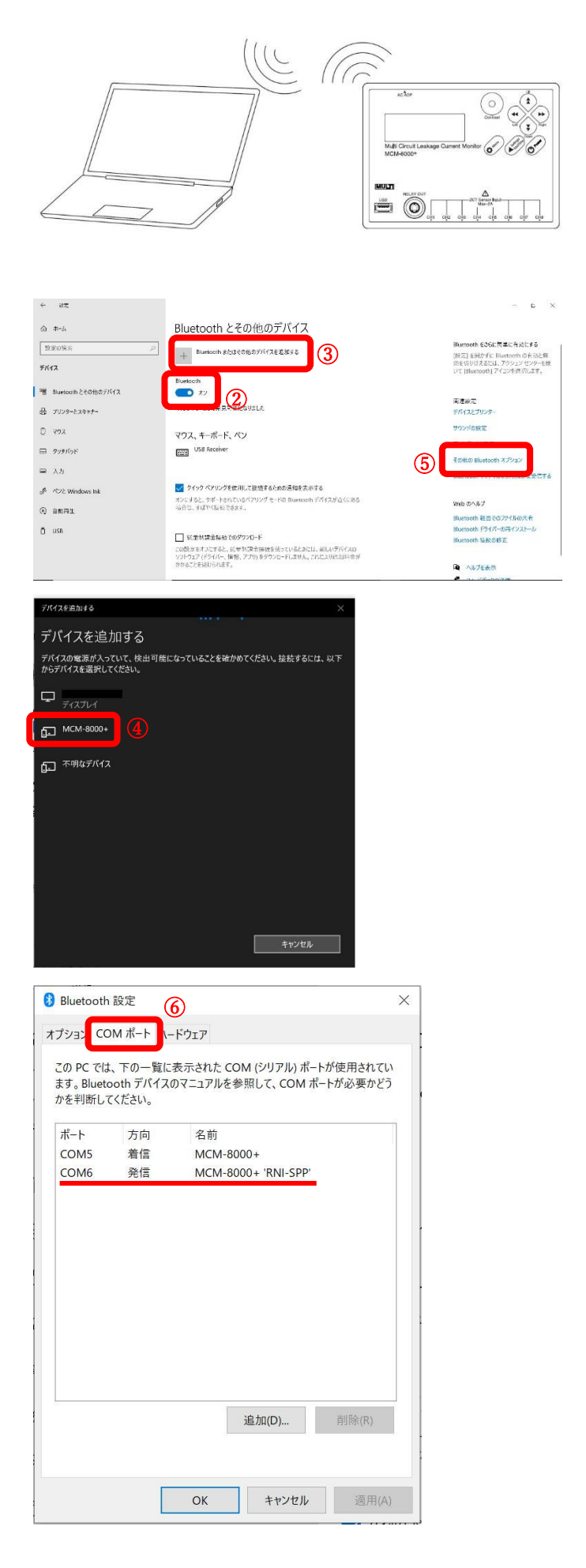

- 4.Bluetooth(無線)で通信を行う場合 (Win11)
- ※本機能をご使用頂く為には、Bluetooth モジュー ル内蔵のパソコン又は、外付けの Bluetooth USB アダプタ(レシーバー)が必要になります。
- ① MCM-8000+の電源を入れ、通信設定で Bluetooth を選択し、( Top Menu ) 画面に戻します。 ※電源を入れた時点で、通信設定は常に USB が選択 されています。
- ② Windows スタートメニューの【設定】をクリック します。
- ③ 【Bluetooth とデバイス】を選択します。
- ④ 【デバイスの追加】をクリックします。
- ⑤ 【Bluetooth】をクリックします。

⑥ 【MCM-8000+】を選択します。 ※MCM-8000+が検出されない場合「Windows11 で 検出できない場合の確認項目」をご参照ください。

⑦ デバイスの準備が整いましたら、完了を押します。

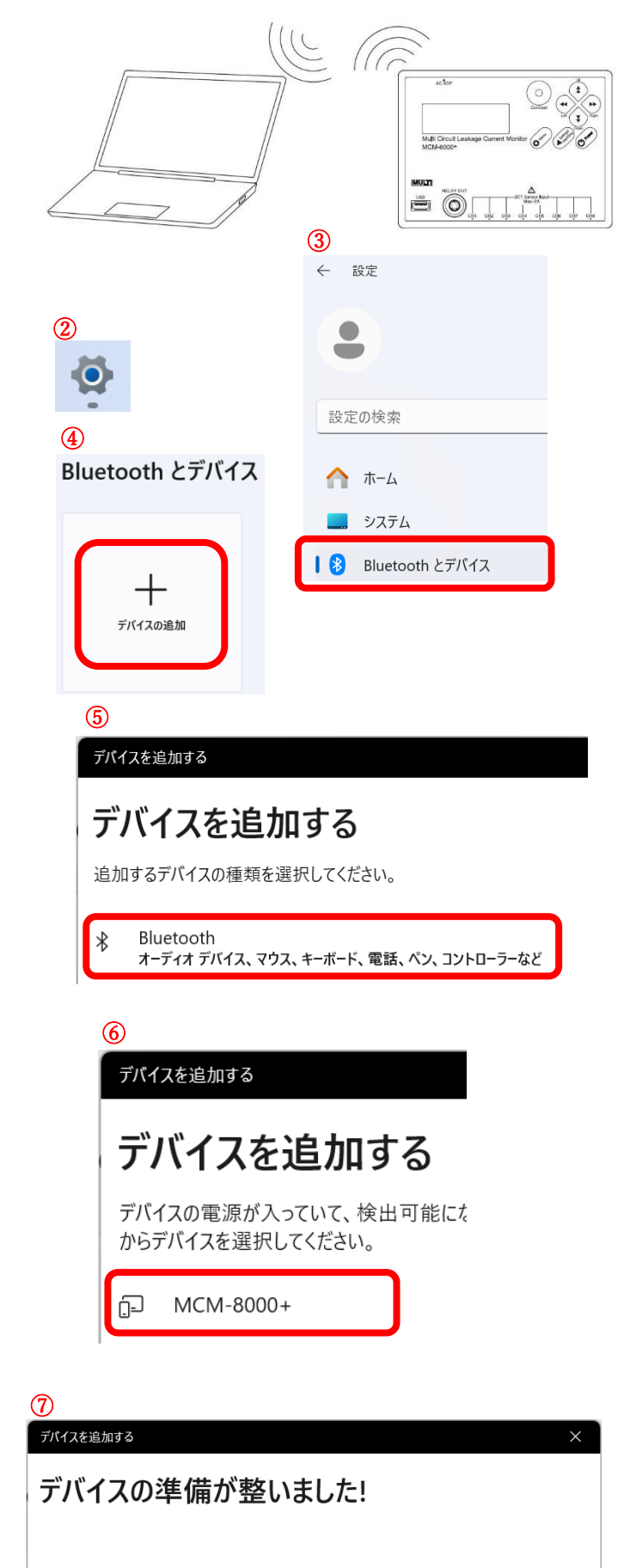

完了

GJ MCM-8000+ 接続済み

⑧割り当てられた COM ポート番号の確認を行います。 【その他のデバイスを表示】をクリックします。

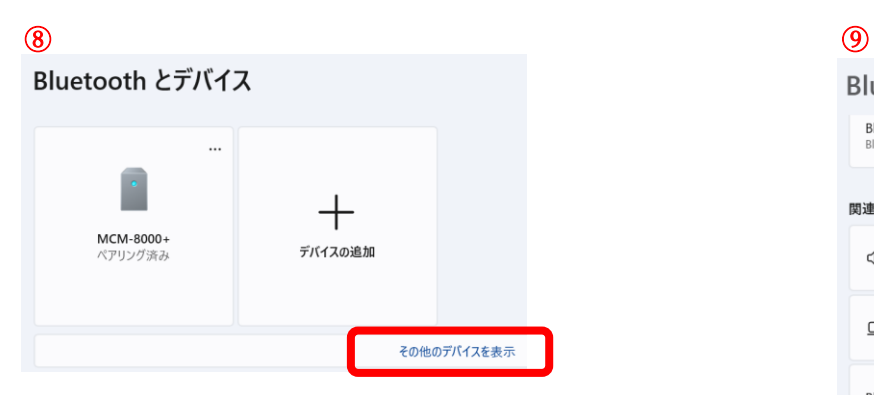

⑨【その他の Bluetooth 設定】をクリックします。

⑩【COM ポート】タブを選択すると割り当てられた COM ポート番号を確認できます。

※使用する COM ポート番号は右図の場合、発信の COM13 となります。

(COM ポートが2つ (発信と着信)割り振られるの で、発振側の COM ポートを記憶しておいてください)

⑪《2.有線で通信を行う。》の ③ から同様の操作を 行ないます。

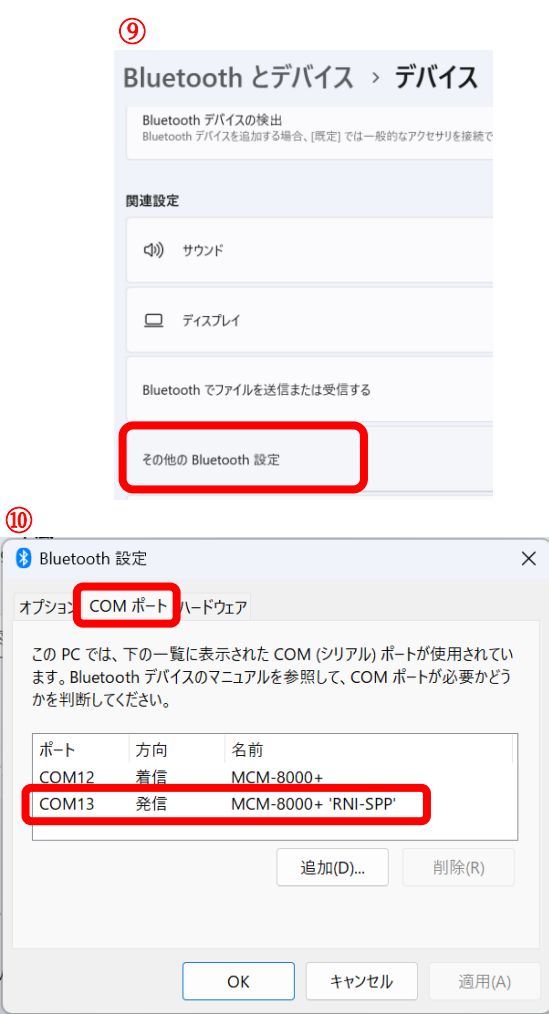

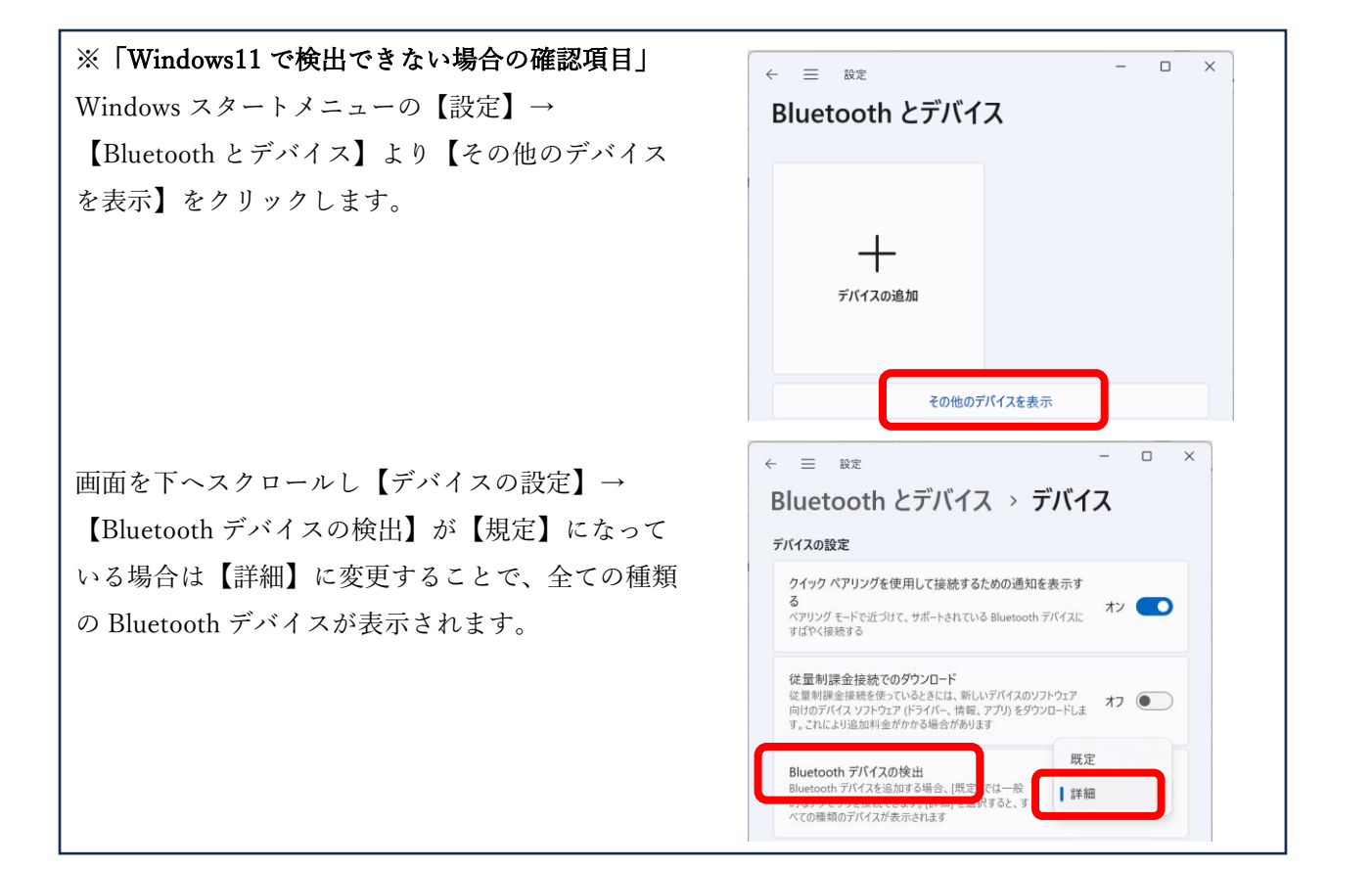

#### 5.MCM-8000+ Data Viewer の画面説明

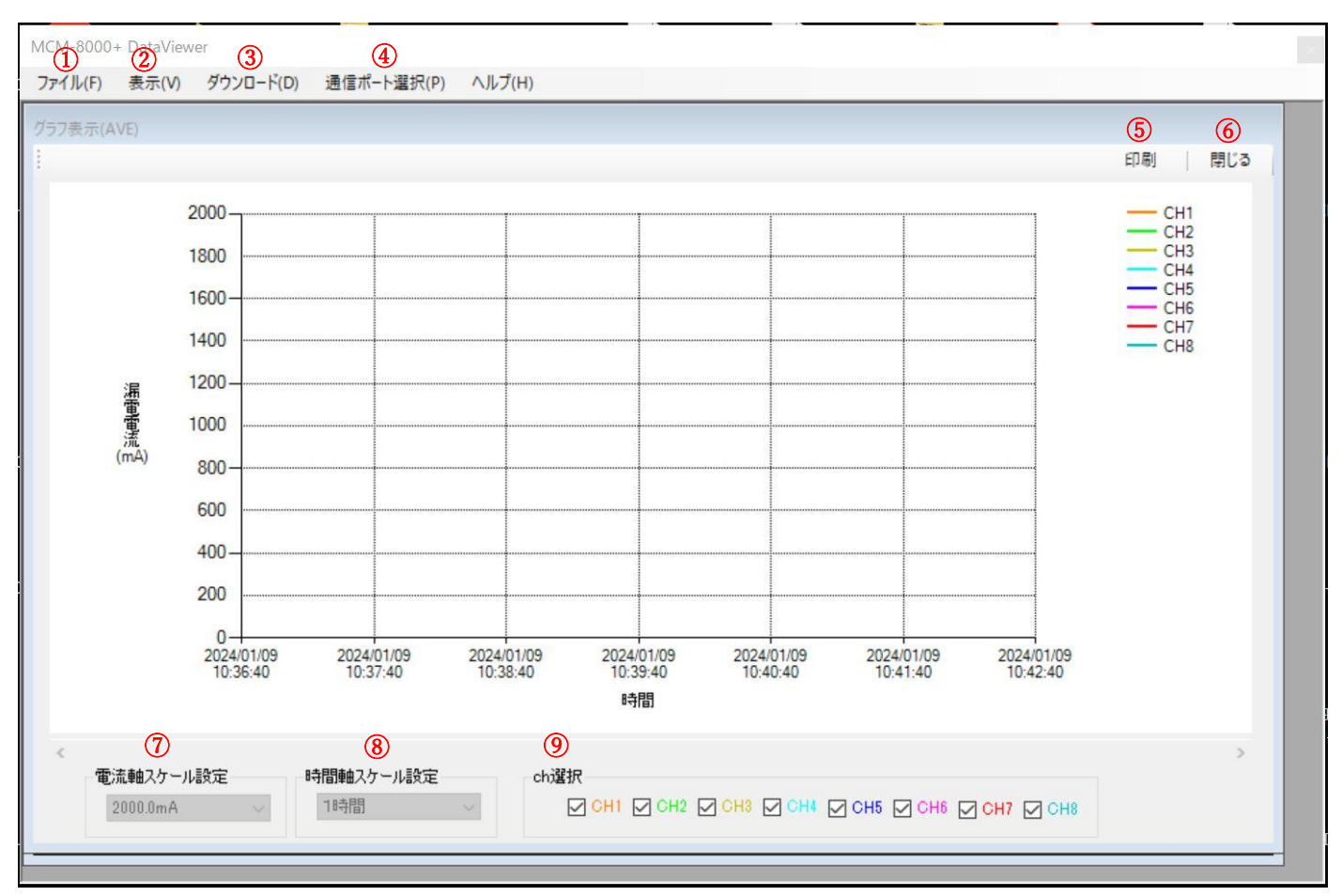

#### ① ファイル(F):

ファイル読込み(L):パソコンに保存したロギング、リークデータを読込みます。 ファイル保存(S):現在読み込んでいるロギング、リークデータをパソコンに CSV ファイルで保存します。 ※保存したファイルの拡張子を変更しないでください。

メモリクリア(C):通信中の MCM-8000+のメモリ内のデータを削除します。

終了(X):MCM-8000+ Data Viewer を終了します。

### ② 表示(V):

グラフ表示(G):ロギングデータのグラフを表示、再表示します。

グラフは平均値で描写します。

データ一覧表示(S):ロギングデータのデータ一覧を表示、再表示します。

インターバル間の平均値の他に、最大値、最小値も表示します。

※印刷をした際は平均値を印刷します。

リークデータ一覧表示(L):リークデータ一覧を表示、再表示します。

整定電流値を上回った時刻、リーク復帰値を下回った時刻、また、その間の ピーク値と、ピーク値を記録した時刻を表示します。

③ ダウンロード(D):通信中の MCM-8000+のメモリ内のデータを読み出します。

- ④ 通信ポート選択(P):通信ポート選択画面を表示します。ポートを間違えた場合や、通信が途切れた場合等に ご活用ください
- ⑤ 印刷:表示しているデータを印刷します。
- ⑥ 閉じる:表示しているデータを閉じます。表示(V)で再表示します。
- $\textcircled{7}$  電流軸スケール設定:50mA/100mA/500mA/2000mA の中から電流軸(縦)のスケールを選択します。
- ⑧ 時間軸スケール設定:1 時間/1 日/全体の中から、時間軸(横)を選択します。
- **⑨ Ch 選択:** ☑が付いているチャンネルを表示します。☑を外したチャンネルは非表示になります。